Instrucciones para visualizar el Inventario de Arbolado de Valencina de la Concepción.

En teléfono:

- 1. Instalar aplicación Google Earth.
- 2. Descargar archivo Arbolado\_Valencina\_Ciudadanos.kmz
- 3. Importar el proyecto.

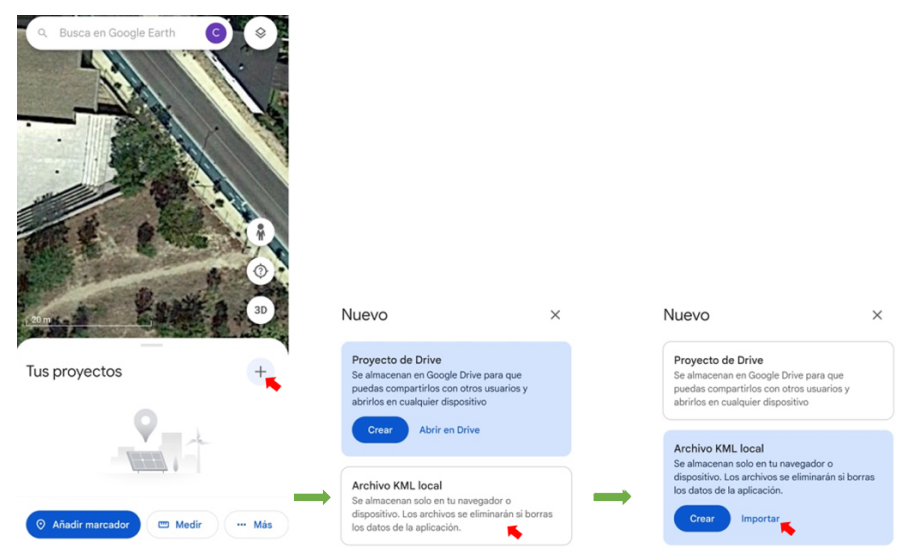

- 4. Seleccionamos el archivo Arbolado\_Valencina\_Ciudadanos.kmz
- 5. Seleccionamos la opción de capa Simplificado.

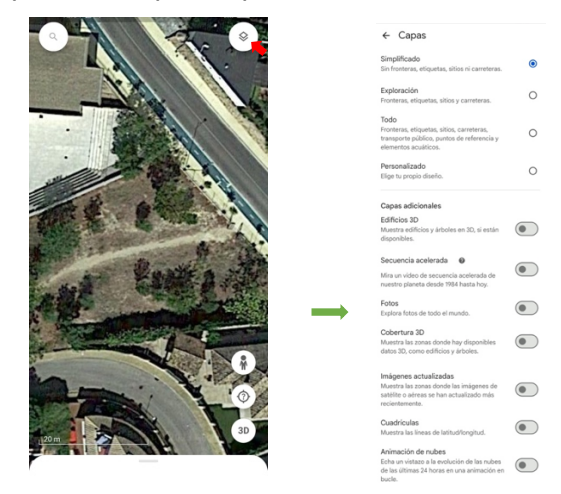

En ordenador:

- 1. Instalar aplicación Google Earth.
- 2. Descargar y abrir archivo Arbolado Valencina Ciudadanos.kmz
- 3. Comprobar no tener seleccionada ninguna capa.

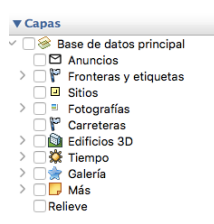